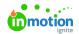

## Creating a QR Code []

Published on 09/26/2023

## **Transcript**

I've heard you want to add a **QR code** to one of your documents. Let's go ahead and get that set up.

If you select the **Settings** tab under **Document Settings**, there's an option for **Barcode Types**. Here you can add **barcodes** or **QR codes** as an option.

Within your designs, you'll see that I already have a QR code set up. The type is QR code. But if that was not already set up in your account, you could select **Add New**, name the new barcode type, and hit add.

You'll see that that now is appearing in your list, and I could change the barcode type to QR code or to any other barcode type that would be applicable to my design and hit **Save**.

Let's see what that looks like actually in action.

I have a document open, I'm creating a social media graphic, and I want to add a QR code to this top right corner. I am going to create a **barcode frame**. You'll see I now have a blank red box and my**barcode settings tab** has appeared.

From this **Type** I am going to select QR Code. You'll see that this list matches the list that was in my **Barcode Types**. I'm going to select QR Code, and I am going to add my value. So whether that is your LinkedIn profile, your calendar link, your company, website, whatever that might be, and hit **Apply**.

And now I have a nice little barcode that I can move around and resize.

© 2023 Lytho, Inc. All rights reserved. | Privacy Policy (https://www.lytho.com/privacy-policy/)
Have a friend who could benefit from Lytho? Refer them and get a \$200 gift card!

(https://www.lytho.com/share-the-lytho-love/)